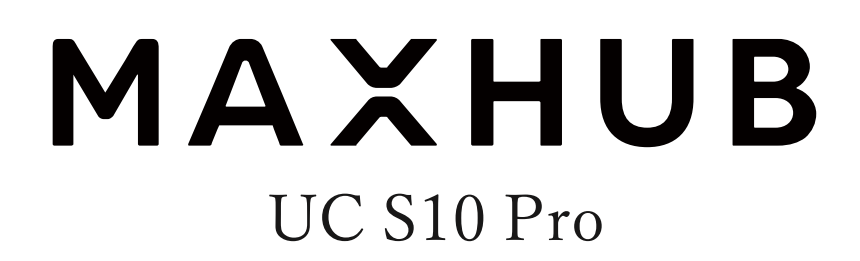

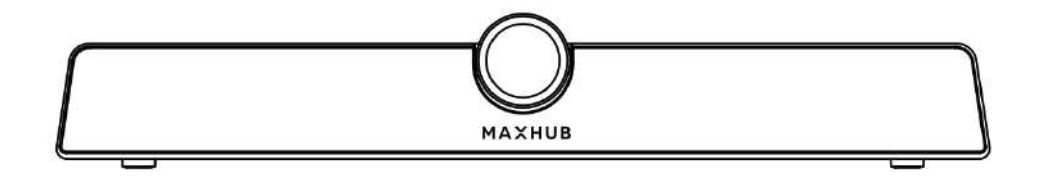

Sound bar Pro

ユーザーマニュアル

# 目次

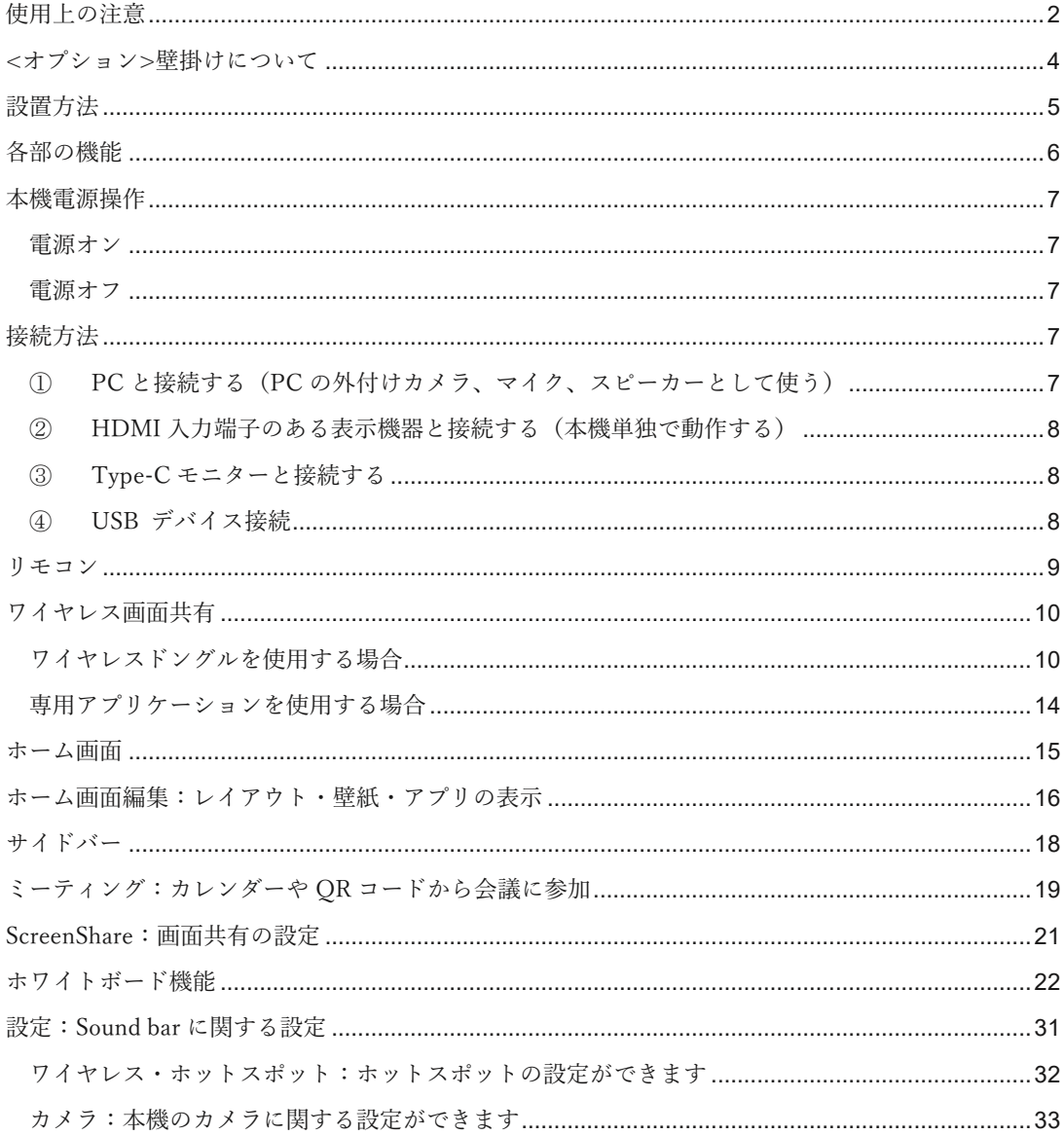

# <span id="page-2-0"></span>使用上の注意

 $\overline{a}$ 

■ 本機の起動時は、本機に触らないでください。正しく動作しない場合があります。その場合は、 本機を再起動させてください。

■ お手入れのしかた 誤ったお手入れをした場合、本機を傷つける場合や故障の原因にもなりますので、必ず電源プラ グをコンセントから抜いて、次のことをお守りください。 汚れがひどいときは、水で薄めた中性洗剤などに布を浸して固く絞ってふき取り、最後に乾いた 布で軽くふいてください。ベンジン、シンナーなどは使わないでください。変質する場合や、塗 料がはげることがあります。 殺虫剤など、揮発性のものをかけないでください。また、 ゴムやビニール製品などを長時間接触 させたままにしないでください。変質する場合や、塗料がはがれる原因となります。ハンドクリ ーム、日焼け止めクリームなどが手に付いた状態で本機に触らないでください。変色、変形の原 因になります。

軽い汚れをふき取るときは、めがね拭きなどの乾いた柔らかい布でそっとふき取ってください。 市販の化学ぞうきんやクリーニングクロスなどは、販売元に確認してから使用してください。

- ◼ 電磁波妨害に注意してください。 本機の近くで携帯電話などの電子機器を使うと、電磁波妨害などにより機器相互間での干渉が起 こり、映像が乱れたり雑音が発生したりすることがあります。
- 周囲温度が 0℃~40℃の範囲内でご使用ください。 別売品取り付け時の周囲温度は、別売品の説明書をご確認ください。別売品を付けると周囲温度 が変わる場合があります。
- 周囲湿度が 10~90%RH の範囲内でご使用ください。
- ◼ 屋内、風通しの良い場所でご使用ください。

#### 低温になる部屋(場所)でご使用の場合

■ 低温になる場所には放置しないでください。機器の変形や故障の原因となります。

#### 直射日光・熱気は避けてください

- 高温になる場所に放置すると、機器が変形する場合や、故障の原因となることがあります。
- 周辺部品に悪影響を与えますので直射日光が当たる場所や熱器具の近くに置かないでください。
- 急激な温度差がある部屋(場所)でのご使用は避けてください。

#### 長時間ご使用にならないとき

■ 長時間ご使用にならないときは、安全のため必ず電源プラグをコンセントから抜いてください。

### 海外では使用できません

 $\overline{a}$ 

◼ 本機を使用できるのは日本国内だけです。

#### 結露について

■ 本機を寒い場所から暖かい場所へ移動させたときや、暖房などで室温が急に上がったときなど、 本機の表面や内部に結露が起こる場合があります。結露が起きた場合は、結露がなくなるまで電 源を入れないでください。故障の原因となります(結露を防ぐためには、徐々に室温を上げてく ださい)。

#### ユーザーマニュアルについて

- 画面表示を含め本書に記載のイラストは説明用のものであり、実際とは多少異なります。
- 本書に記載している数値は、お客様の環境などにより実際の数値と異なることがあります。
- HDMI および High-Definition Multimedia Interface は、HDMI Licensing Administrator,Inc.の商 標もしくは米国およびその他の国における登録商標です。
- MAXHUB は、中国 Guangzhou Shizhen Information Technology Co.,Ltd.の中国およびその他の 国における登録商標または商標です。
- ◼ そのほか、本書に記載されている会社名や商品名は、各社の商標または登録商標です。
- 取扱説明書の内容は、製品の仕様変更などで予告なく変更される場合があります。

## 免責

以下のような場合は免責事項として、保証範囲外となりますのでご注意ください。

- ・本ユーザーマニュアルに記載する内容以外のご使用で故障および不具合が起きた場合
- ・お客様ご自身での修理や解体をした場合
- ・仕様書に準じていない環境でのご使用により故障および不具合が起きた場合
- ・自然災害(火災、地震、風水害、落雷、その他の天災地変)により故障および不具合が起きた場合
- ・定格外の電源(異常電圧、異常周波数)での使用により故障および不具合が起きた場合
- ・サードパーティ製のアプリや製品の使用により不具合が起きた場合
- ・お客様ご自身でご用意された周辺機器での動作不具合が起きた場合
- また、上記の原因で発生した物損、人身傷害も責任を負いかねますのでご了承ください。

### 同梱物一覧

■ 本機 …………………………………… 1台 ■ HDMIケーブル ……………………1個 ■ 電源アダプター ……………………1式 ■ 壁掛け治具 ……………………………1 式 ■ レンズカバー ………………………1枚 ■ リモコン……………………………………1個

 $\overline{a}$ 

- ※単四電池 2 本同梱
- USB ケーブル (C to A) ………………1本
- クイックスタートガイド……………1枚

## <span id="page-4-0"></span><オプション>壁掛けについて

安全上のご注意

- ・設置作業は必ず相応の資格がある方が取り付けてください
- ・風通しの良い場所に設置してください
- ・地面に対して垂直に設置してください。長辺は地面と平行に設置してください
- ・周辺は十分なスペースを空けてください
- ・可燃ガス、腐食環境に設置しないでください
- ・強い電磁波の近くに設置しないでください
- ・騒音、振動が強い場所に設置しないでください
- ・煙、風、湿気、直射日光、高温の場所に設置しないでください
- ・その他本設備に危険を与える場所に設置しないでください

#### 設置に関するご注意

- ・本製品を壁掛けされる場合、オプション部品が必要となります
- ・壁掛けフレーム(オプション品)を使用すること
- ・ネジ(オプション品)など専用部品を使用すること
- ・設置場所は水、電気、ガスの配管付近を避けること
- ・垂直の壁に設置すること
- ・十分強度のある壁に設置すること
- ・天井吊りなど特殊な設置方法の場合、強度、消防、熱、湿気、メンテナンスなど十分考慮して設置すること

# <span id="page-5-0"></span>設置方法

- 1)直接机に置く
- 2)壁に掛ける
	- ・設置場所、高さを決める
	- ・壁掛け治具をネジで壁に取り付ける
	- ・本機を壁掛け治具に取り付ける

 $\overline{a}$ 

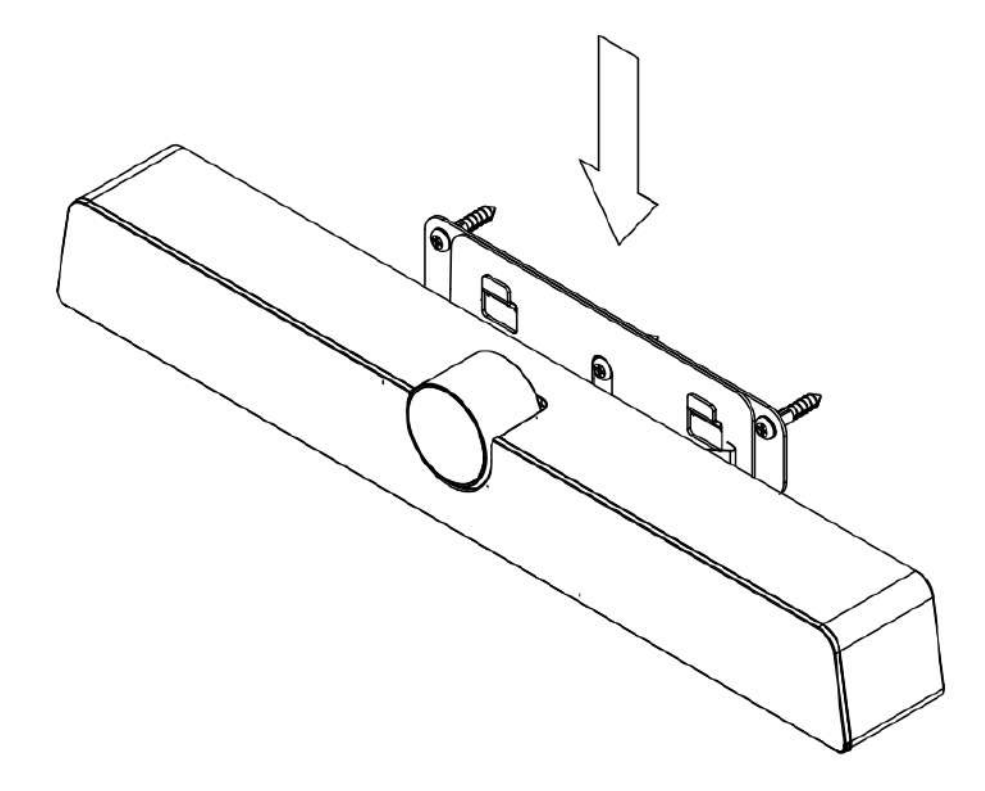

<span id="page-6-0"></span>各部の機能

 $\overline{a}$ 

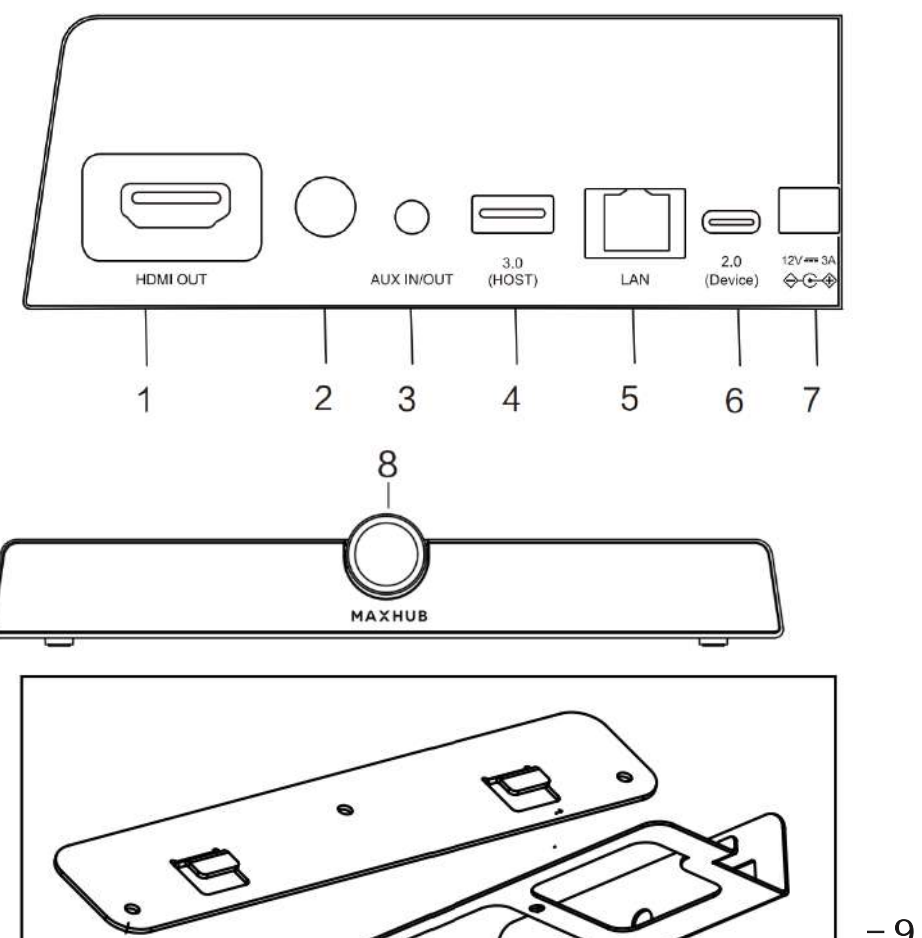

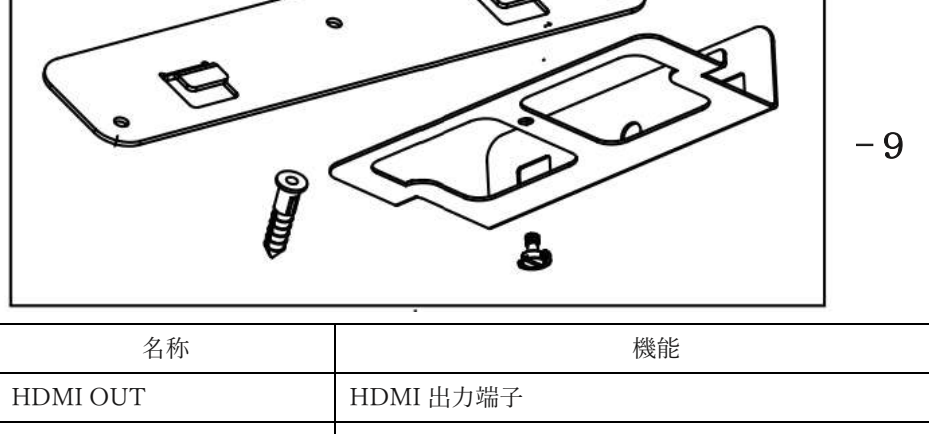

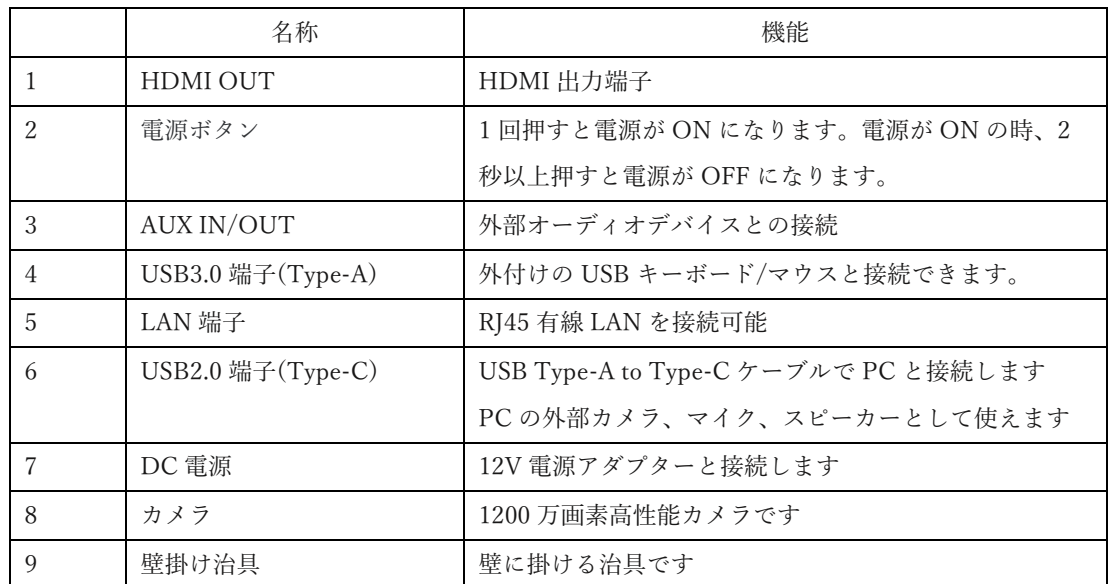

安全のため、接続する前にすべての電源コードを抜いてください。

# <span id="page-7-0"></span>本機電源操作

### <span id="page-7-1"></span>電源オン

① 電源コードの片方を本機に挿す

 $\overline{a}$ 

- ② 電源アダプターをコンセントに挿す
- ③ 本機電源を 1 回押す or リモコンの電源ボタンを押す(本機電源の LED が白に点灯する) ※初回は初期設定が必要です、画面に従って設定してください

## <span id="page-7-2"></span>電源オフ

- ① 本機電源を 1 回押しして、「電源オフしますか?」のメッセージが出たら、「OK」を押す ※HDMI ケーブル経由でテレビなどと接続している場合
- ② 本機電源を長押し、LED が消灯する ※電源が ON の状態で AC アダプターを抜くと故障の原因となる可能性があります

## <span id="page-7-3"></span>接続方法

## <span id="page-7-4"></span>① PC と接続する(PC の外付けカメラ、マイク、スピーカーとして使う)

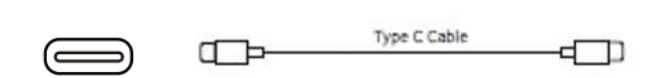

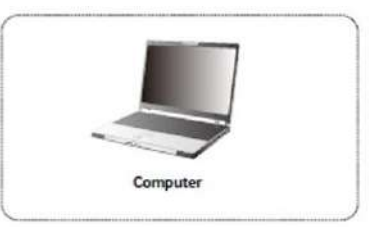

- 1) 付属 USB ケーブルの Type-C 側を本機の Type-C 端子に挿す
- 2) Type-A 側を PC に挿す
- 3) PC を起動する
- 4) 本機電源を 1 回押す
- 5) 本機のカメラ、マイク、スピーカーが自動的に認識される ※音が鳴らないときは PC のサウンド設定から出力デバイスを選択してください

## <span id="page-8-0"></span>② HDMI 入力端子のある表示機器と接続する(本機単独で動作する)

・Web 会議アプリをインストールすれば本機だけでも Web 会議が可能

・本機は画面ミラーリングも可能

 $\overline{a}$ 

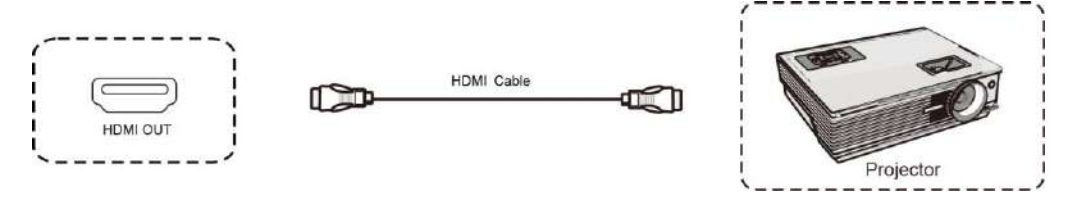

- 1) HDMI ケーブルで本機とテレビ、プロジェクターなどと接続する
- 2) 本機電源コードを接続して、電源アダプターをコンセントに挿す
- 3) テレビ機器を起動する
- 4) 本機電源を 1 回押す

## <span id="page-8-1"></span>③ Type-C モニターと接続する

※Type-C モニターであれば、ケーブル 1 本で画面表示と同時に、カメラ、マイク、スピーカーも 使用可能

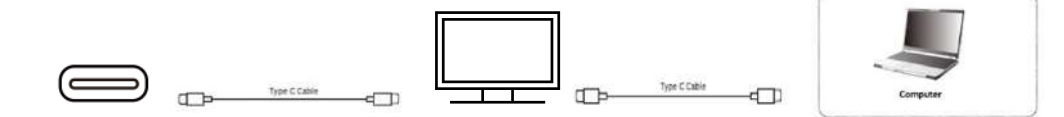

- 1) 本機を付属 USB ケーブルで Type-C モニターに接続する
- 2) Type-C モニターの USB Type-C ケーブルを PC に接続する

## <span id="page-8-2"></span>④ USB デバイス接続

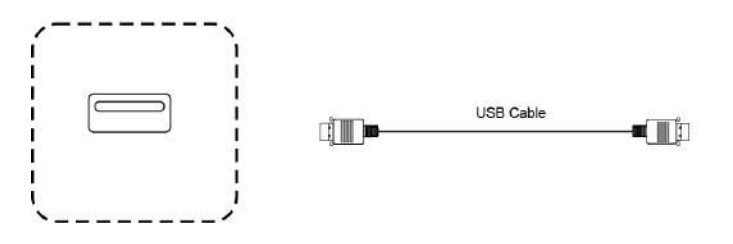

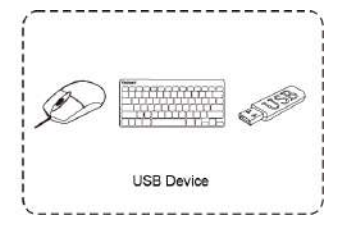

USB ケーブルを使用して本機と USB 対応機器を接続する

<span id="page-9-0"></span>リモコン

 $\overline{a}$ 

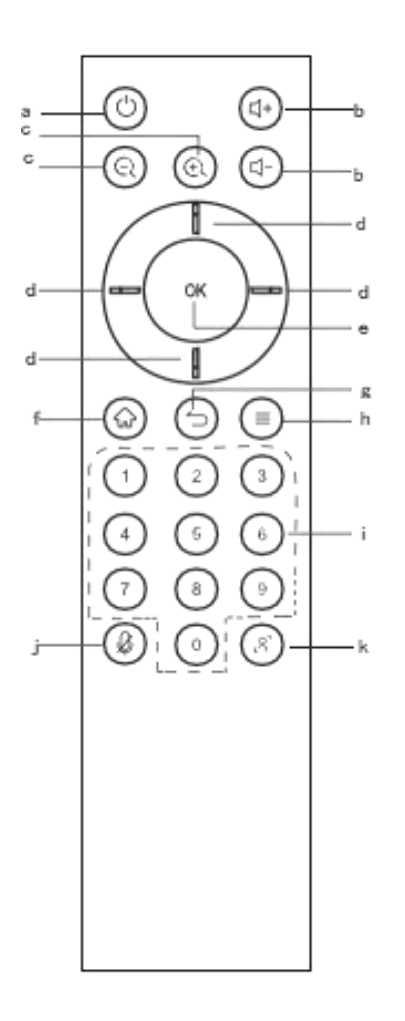

a: 電源ボタン。一度押すとシャットダウンの確認画面が表示さ れ、二秒長押しで電源がオフになります。

b: 音量調整ボタン。システムの音量を調整します。

c: デジタルズーム。カメラのズームを調整できます。ズーム後 は方向ボタンでカメラの画像向きを調整できます。

d: 方向ボタン。方向ボタンを押すと選択やズーム時にカメラ画 像の向きを調整できます。

e:OK ボタン。選択を決定します。ズーム時に押すと、デフォル トに戻ります。

f: ホームボタン。ホーム画面に戻ります。

g: リターンボタン。前のページに戻ります。

h: メニューボタン。メニューの呼び出しができます。

 $I:$ 数字キー。

j : マイクのオン/オフの切り替え。

k: オートフレーミングのオン/オフの切り替え。

## <span id="page-10-0"></span>ワイヤレス画面共有

ワイヤレスドングル(別売り)または専用アプリケーションを使用して、PC・タブレット・スマートフ ォンの画面を表示することができます。本機上での操作は、画面共有された端末へ反映されます。最大 4 画面を同時表示できます。

ワイヤレスドングルを USB Type-A 端子でパソコンに接続する場合、初回のみドングル投影用のソフ トウェアのインストールが必要です。(ソフトウェアはドングルからインストールされます。) ワイヤレスドングルを USB Type-C 端子でパソコンに接続する場合、パソコンが USB Type-C での画 面出力に対応しているときソフトウェアのインストールは不要です。

## <span id="page-10-1"></span>ワイヤレスドングルを使用する場合

※ドングルはオプションです、詳細は販売店にご確認ください

## ワイヤレスドングルと本機をペアリングする

- ① ワイヤレスドングルを本機の USB Type-A 端子に接続する
- ② 「ペアリングに成功しました」という表示が出たことを確認し、取り外す

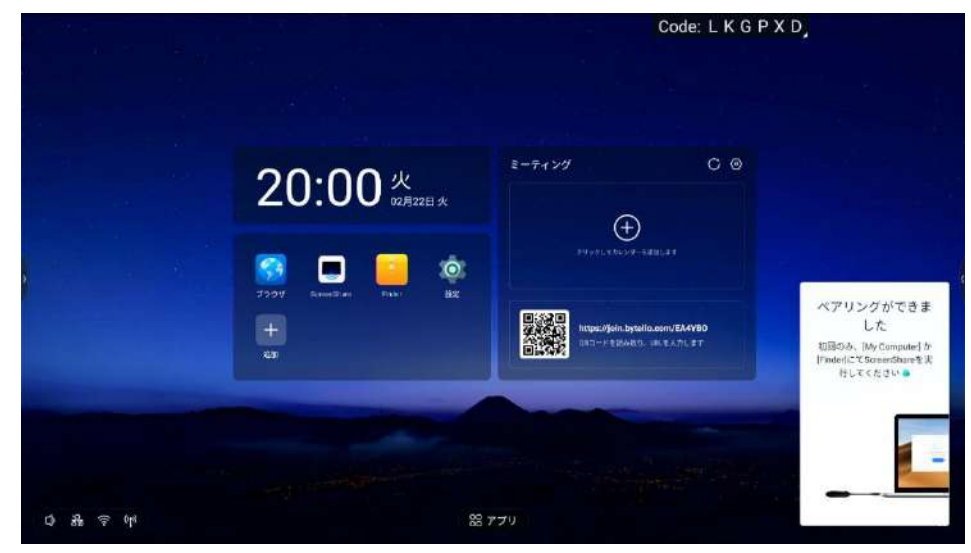

#### ワイヤレスドングルの設定(Windows)

- 1) ワイヤレスドングルを USB Type-C 端子または USB 交換アダプターを付けて USB Type-A 端子 に接続する
- 2) USBType-A で接続した場合

初回起動時:PC(マイコンピュータ)を開き、「CD ドライブ ScreenShare」を右クリックし「開 く」を選択します。

その後「ScreenShare.exe」をダブルクリックするとソフトウェアが起動します。初回起動時のみ インストールの案内が表示されますのでインストールしてください。以降はドングルを PC に接続 すると自動でソフトウェアが起動します。

ソフトウェアが起動した後は下図のように「画面共有できます」と表示され、ワイヤレスドングル

のランプが点滅から点灯に変わります。ワイヤレスドングルのボタンを押すと画面共有が開始され ます。

3) USB Type-C で接続した場合

10 秒~15 秒待つとドングルのランプが点滅から点灯に変わります。ワイヤレスドングルのボタン 押すと画面共有が開始されます。

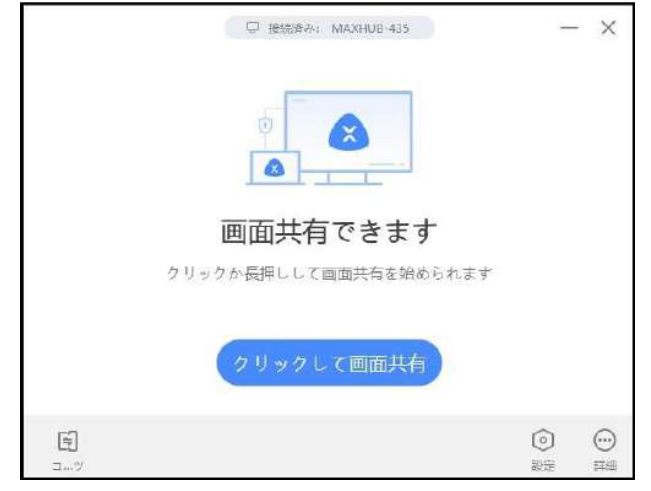

## ワイヤレスドングルの設定(mac)

- 1) ワイヤレスドングルを USB Type-C 端子または USB 交換アダプターを付けて USB Type-A 端子に接続する
- 2) デスクトップに MAXHUB ドライブが表示されるので、開く

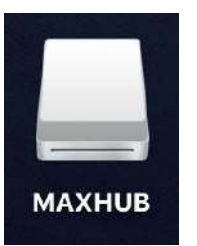

3) MAXHUB.app を実行する

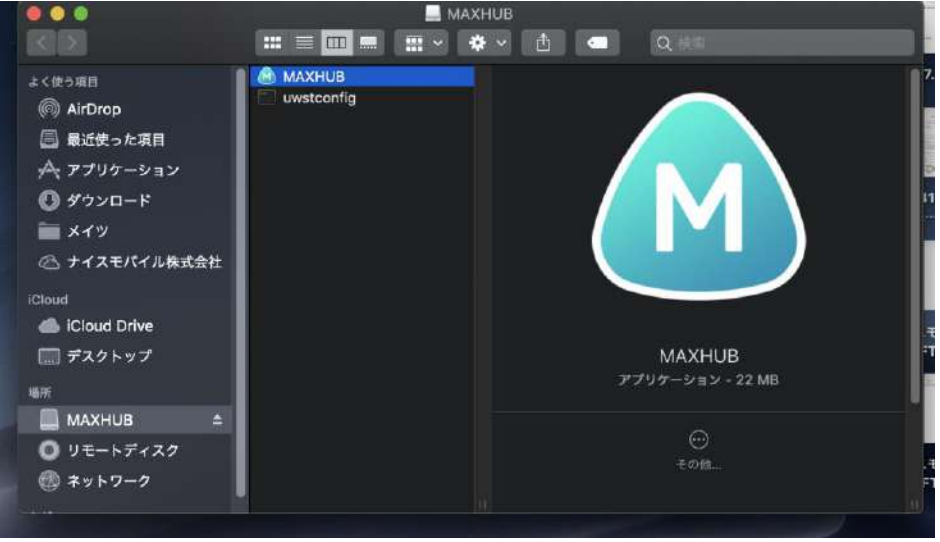

```
4) 10 秒~15 秒待つと下図のように権限を求められるので「設定」を押す
\circledcirc
```
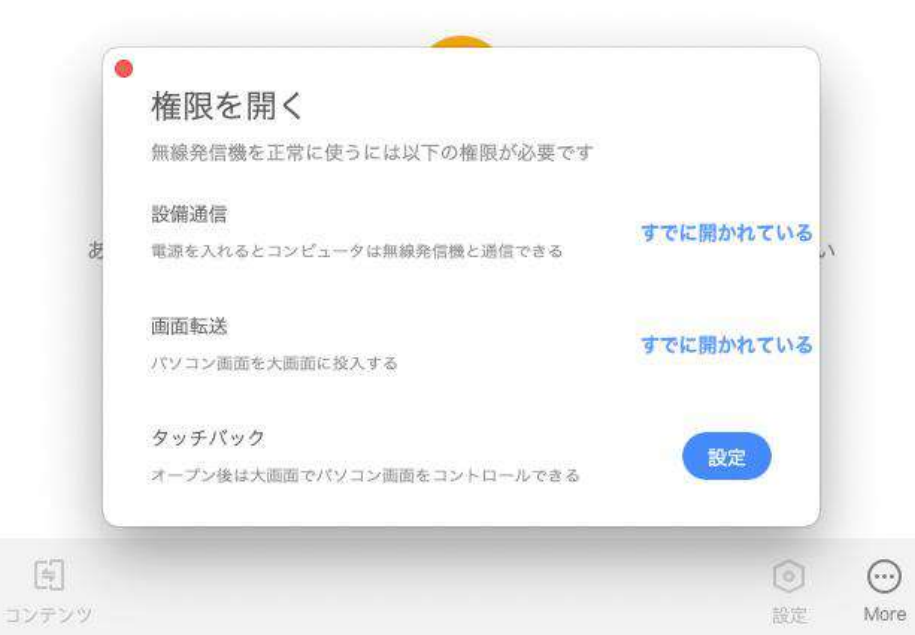

- 5) 「セキュリティとプライバシー」→「アクセシビリティ」の画面が出てきたら、鍵マークを クリックして使用する mac のパスワードを入力する
- 6) 鍵が解除されたら「MAXHUB」にチェックを入れて再度、鍵ボタンを押す

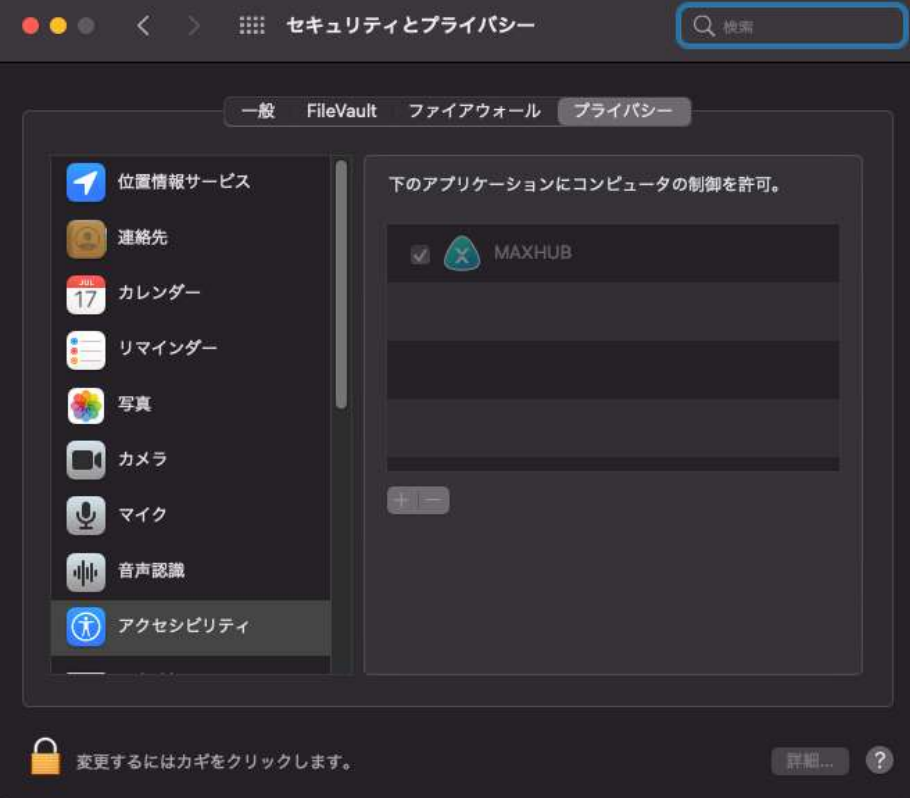

7) 下図が表示され、ドングルをクリックすると画面共有を開始できる

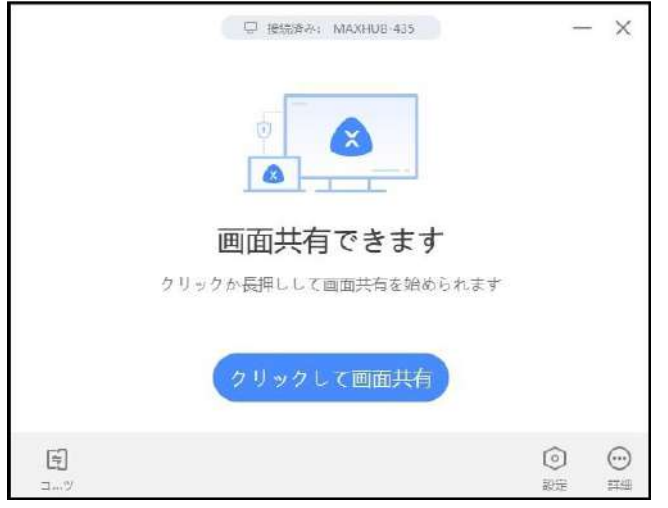

## ワイヤレスドングルの操作(Windows・mac 共通)

- ・ボタンを 1 回押す…画面を表示する。再度押すと表示を解除する。
- ・ボタンを長押し…2~4 台の画面を分割表示する。最大 4 画面同時表示できる

### 拡張ディスプレイを投影する方法

#### Windows&mac OS

- 1) ワイヤレスドングルを手元 PC の USB 端子に挿す
- 2) 「画面共有できます」と表示されたらワイヤレスドングルのボタンを押す
- 3) 手元PC画面上部にカーソルを移動すると下図のようなドングルツールバーが表示される
- 4) ドングルツールバーの「コンテンツ」→「拡張画面」→「デスクトップ拡張画面」をクリックし て有効にする。拡張ディスプレイが投影される※タッチモードが自動的に無効になります
- 5) 拡張画面を複製画面にする場合はドングルツールバーの「コンテンツ」→「デスクトップ」をク リックして有効にする

#### PC画面上部に表示される「ドングルツールバー」

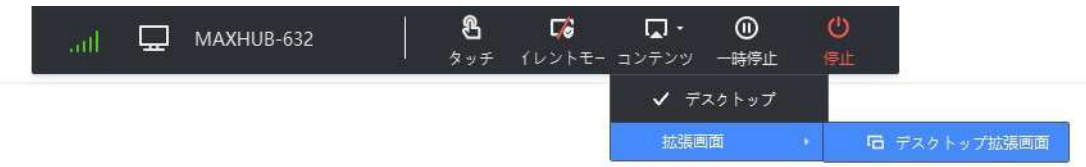

# <span id="page-14-0"></span>専用アプリケーションを使用する場合

- 1) アプリをダウンロード([https://www.maxhub.com/en/screen\\_share/](https://www.maxhub.com/en/screen_share/))
- 2) PC と本機を同じネットワークに接続
- 3) MAXHUB Share アプリを起動して、本機画面右上に表示されているコードを入力

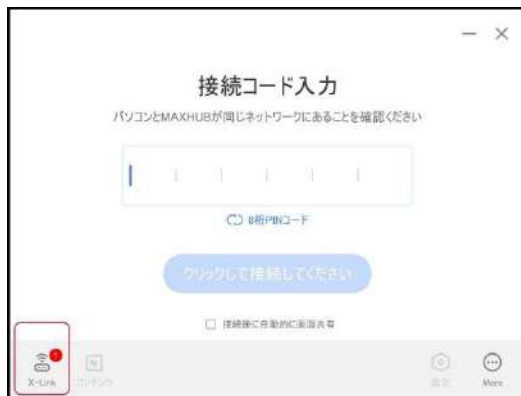

4) 下記ボタンをクリックすると投影できる

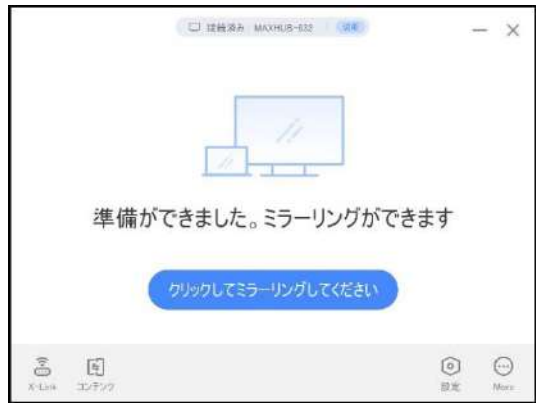

# <span id="page-15-0"></span>ホーム画面

ホーム画面のアイコンから各機能を起動します。

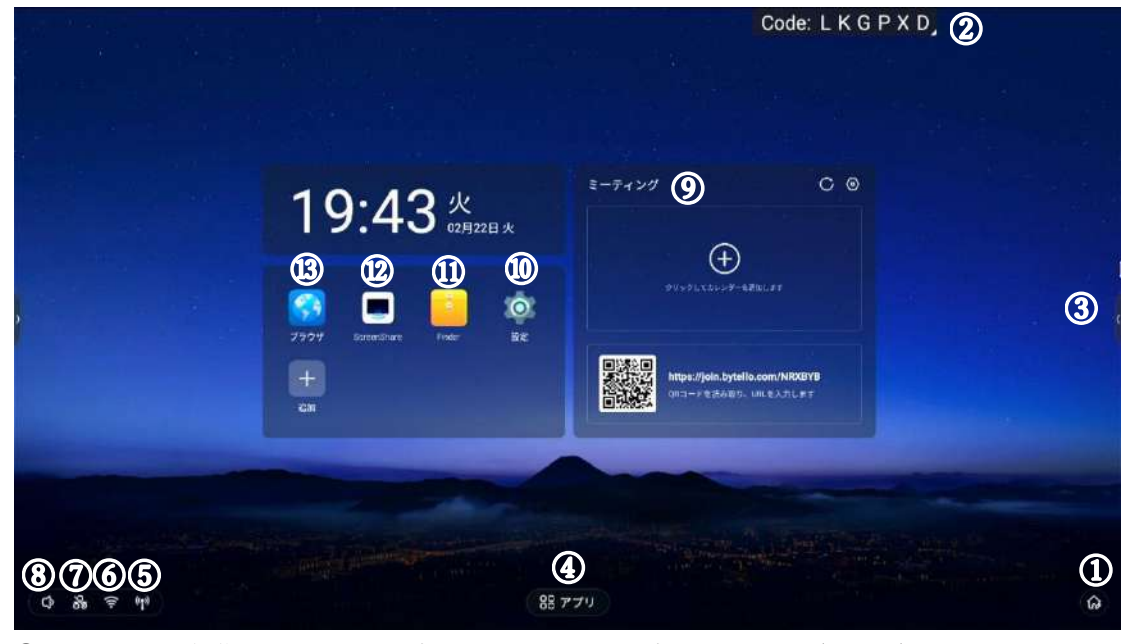

- ホーム画面編集:レイアウト・壁紙・アプリの表示の変更ができます(P16,17)
- 接続コード:画面共有用のコードです。設定で表示/非表示が選べます(P22)
- サイドバー:各種操作・設定をいつでもできます(P17)
- アプリ一覧:インストールされているアプリ一覧が表示されます
- ホットスポット設定:本体のホットスポットの情報の表示と編集ができます(P33)
- 無線接続設定
- 有線接続設定
- 音声出力設定
- ミーティング:カレンダーの連携や、QR コードを読み取って会議への参加ができます(P18~19)
- 設定:Sound bar Pro に関する設定ができます(P32)
- Finder:本体内のファイルやフォルダを管理するツールです
- ScreenShare:画面共有の設定(P20)
- ブラウザ:インターネットのブラウザ

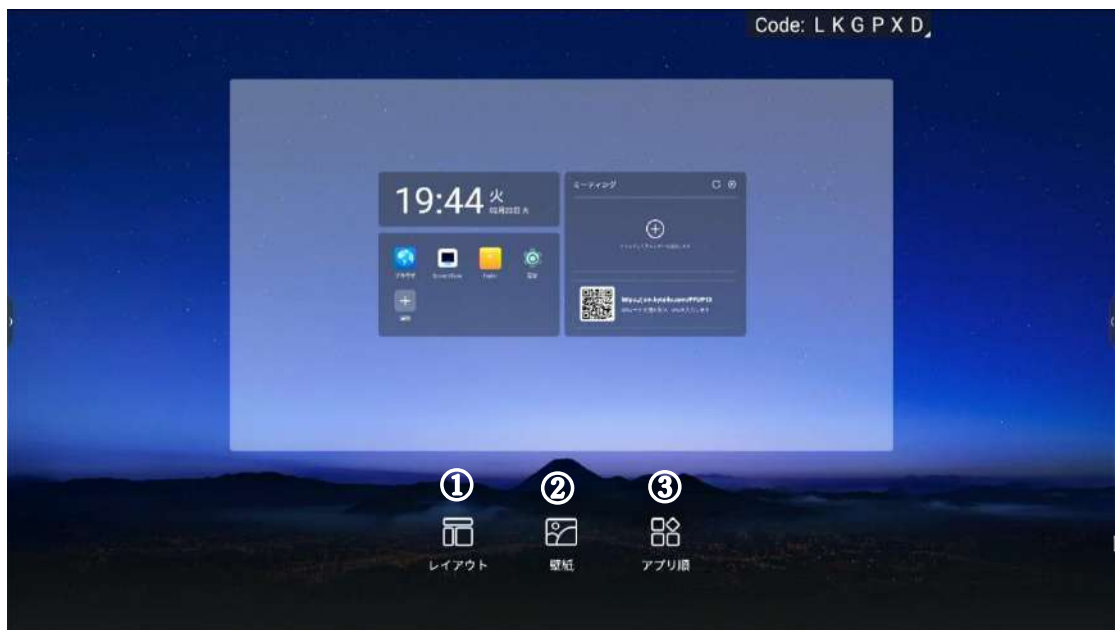

<span id="page-16-0"></span>ホーム画面編集:レイアウト・壁紙・アプリの表示

① 「レイアウト」:2 種類のレイアウトから選択できます。

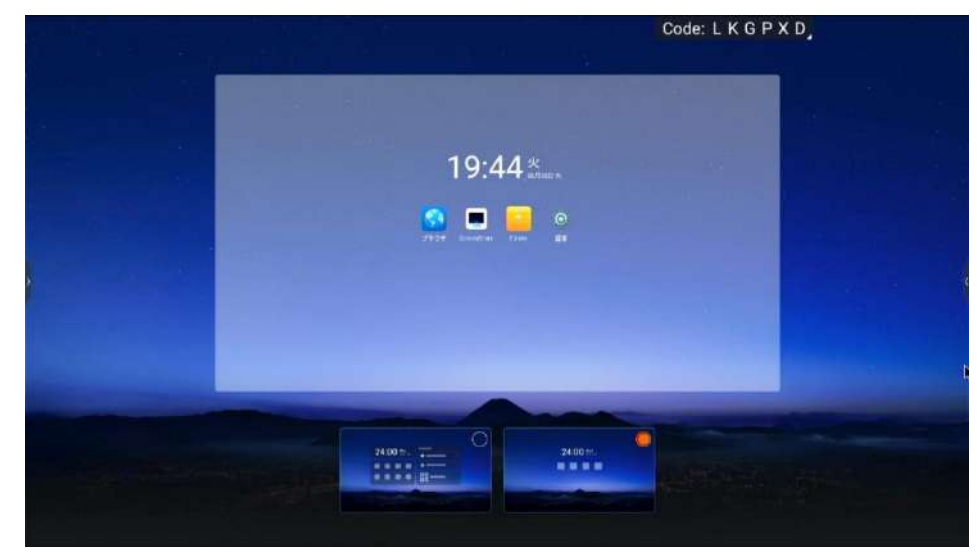

「壁紙」:任意の壁紙に変更できます。

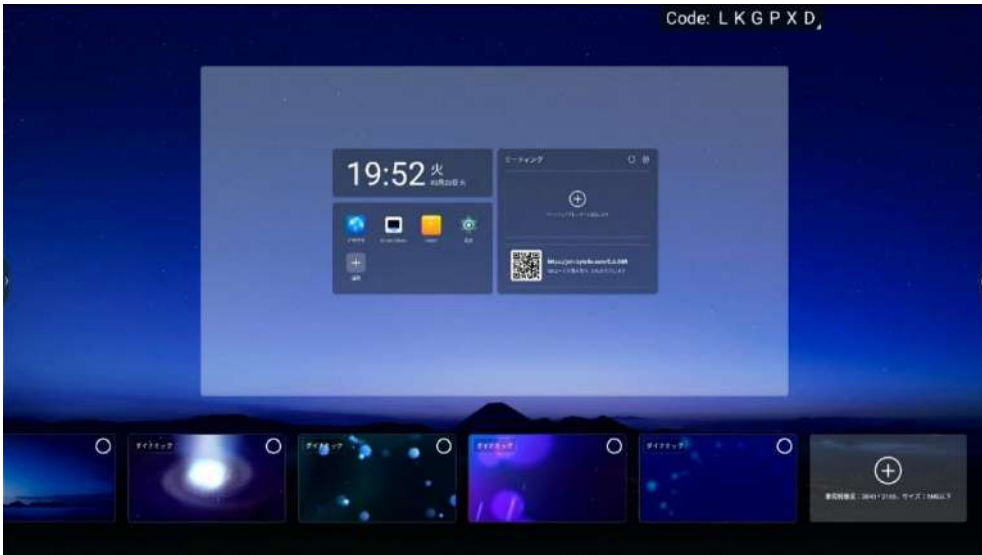

「アプリの表示」:ホーム画面に表示するアプリを変更できます

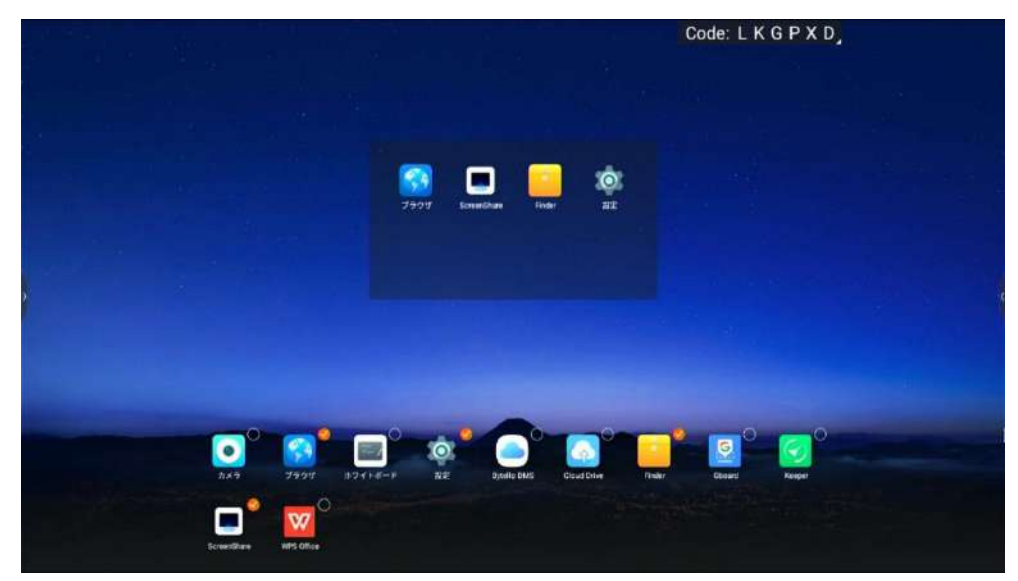

# <span id="page-18-0"></span>サイドバー

操作や本体に関連する設定を簡単に行えます。操作する端末(マウス or リモコン)によって自動で表示が 変わります。

■ マウス使用時

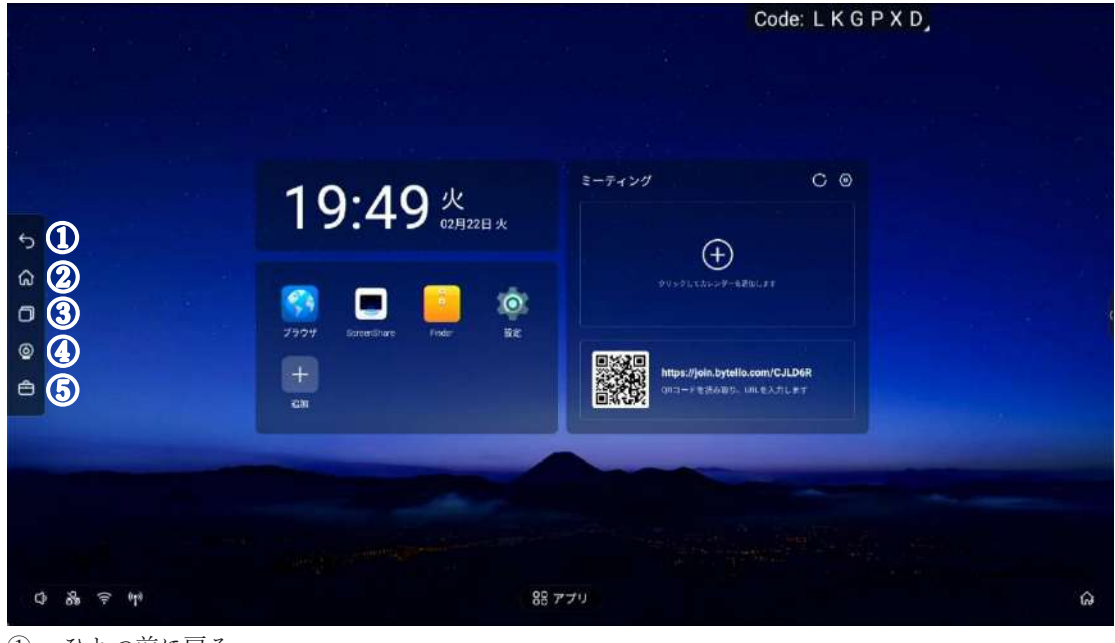

- ① ひとつ前に戻る
- ② ホーム画面に戻る
- ③ タスクを確認
- ④ カメラ・マイク・スピーカー設定
- ⑤ ツール(タイマー・投票)

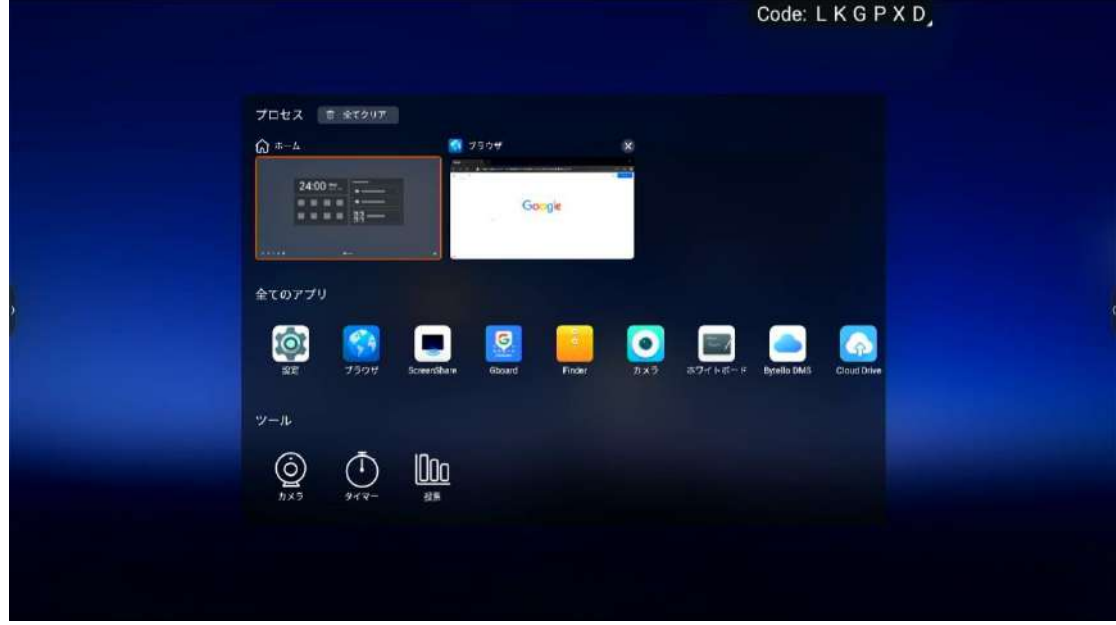

<sup>■</sup> リモコン使用時

# <span id="page-19-0"></span>ミーティング:カレンダーや QR コードから会議に参加

 1) アカウント(カレンダーの追加) Outlook や Google のアカウントを使用してサインインすると、 ホーム画面にカレンダー(会議情報)が表示され、ワンクリックでアプリが起動し会議に参加 できます。使用には対応アプリケーションのインストールが必要です。(Zoom の会議に参加 するなら、Zoom のアプリケーションのインストールが必要) ※Outlook と Google のカレンダーアカウントに対応しています

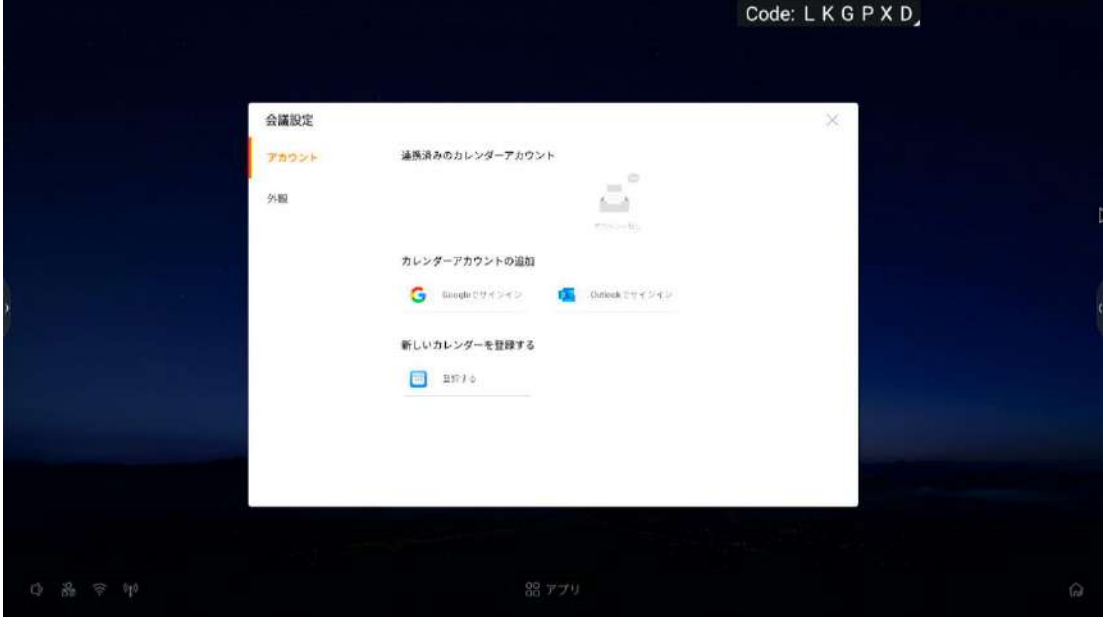

- 2) 外観
- ・「ミーティング」の表示変更(3種類)

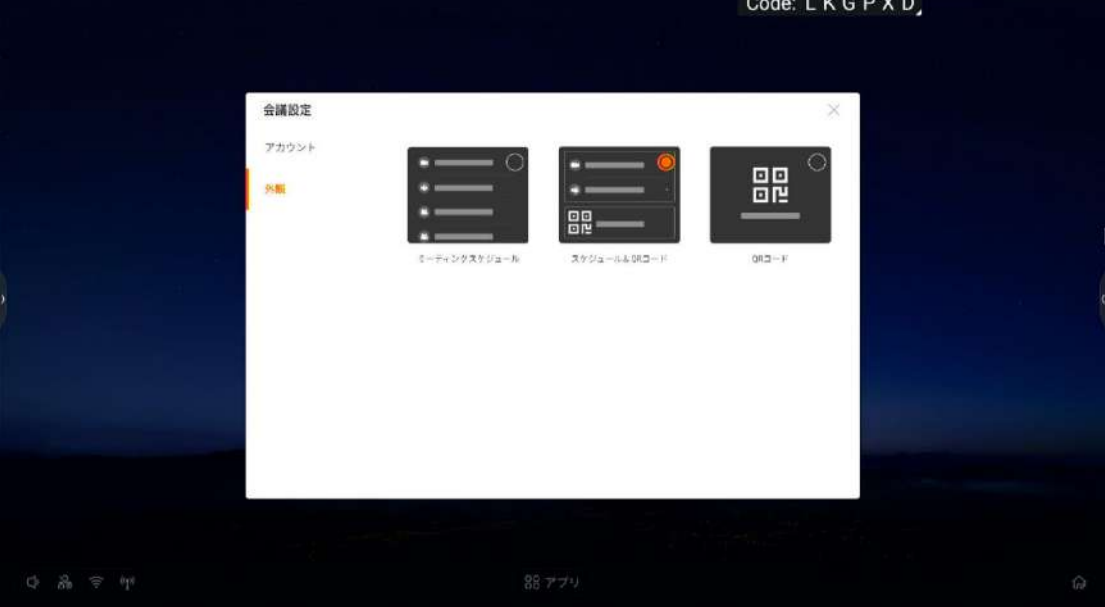

3) QR コード

 ・ホーム画面上に表示されている QR コードをスマートフォンで読み込み、 会議 URL を送信することで、本機から会議に参加できます。

①ホーム画面に表示される QR コードを読み込み、会議 URL を貼り付けて送信 ②会議アプリが自動で起動

※対象の会議アプリのダウンロードが必要です。また、一部のアプリでは直接開けない場合があります 。

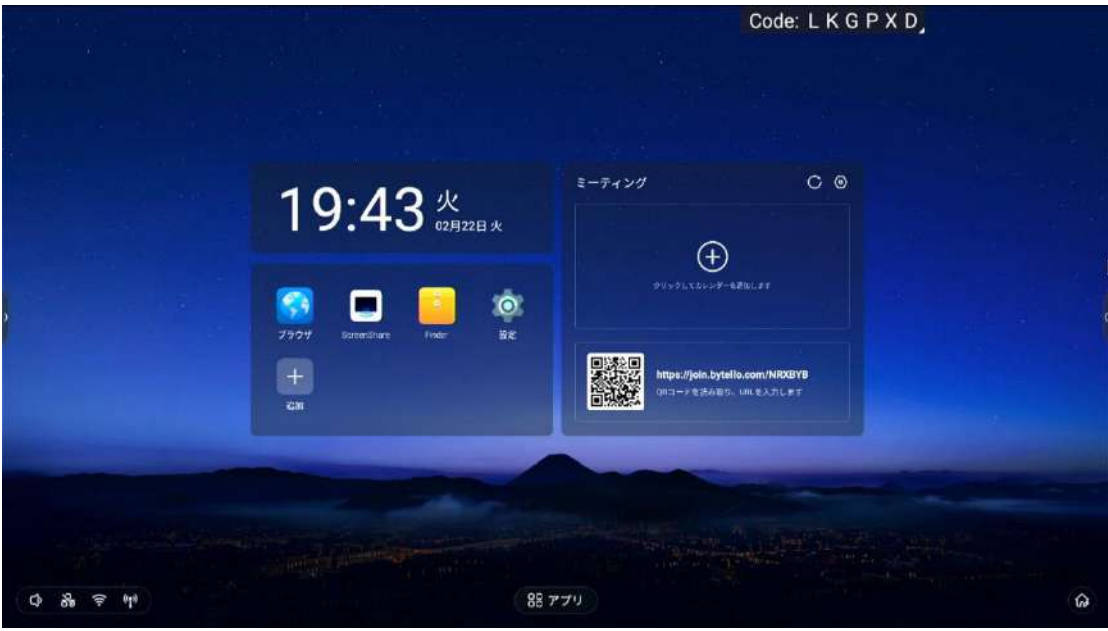

# <span id="page-21-0"></span>ScreenShare:画面共有の設定

- 1) スマートフォンでは QR コードを読み込み、PC では URL から「MAXHUB Share アプリ」 をダウンロード
- 2) アプリを起動後、画面に表示されている接続コードを入力

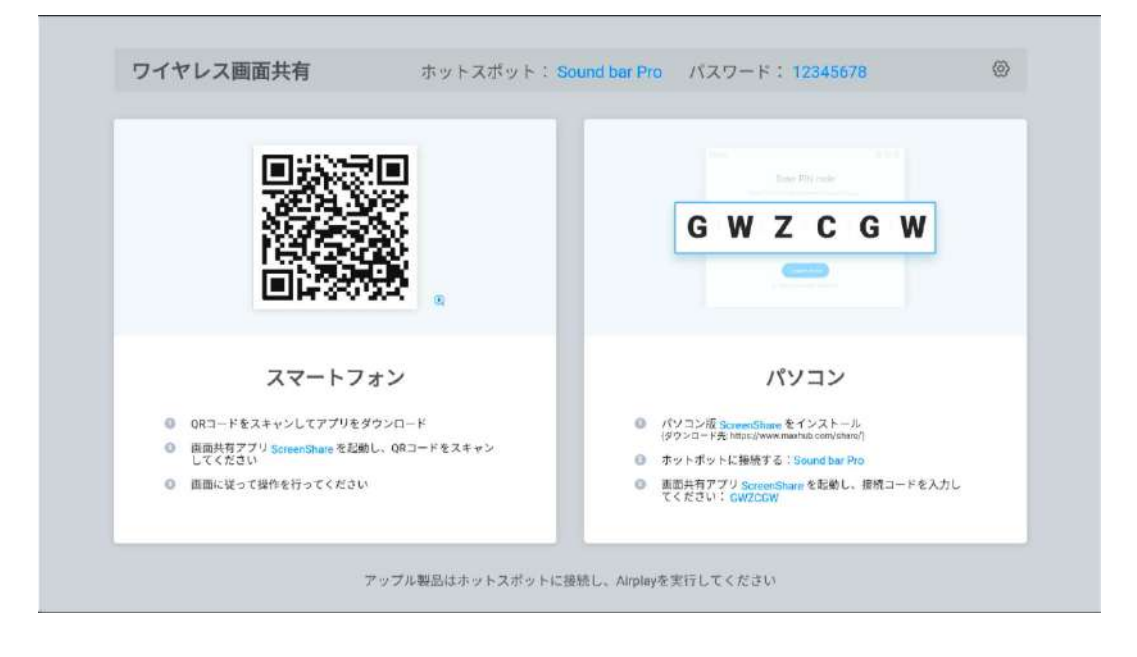

「接続コード表示」を有効にすると、ホーム画面右上に接続コードを常に表示させます。

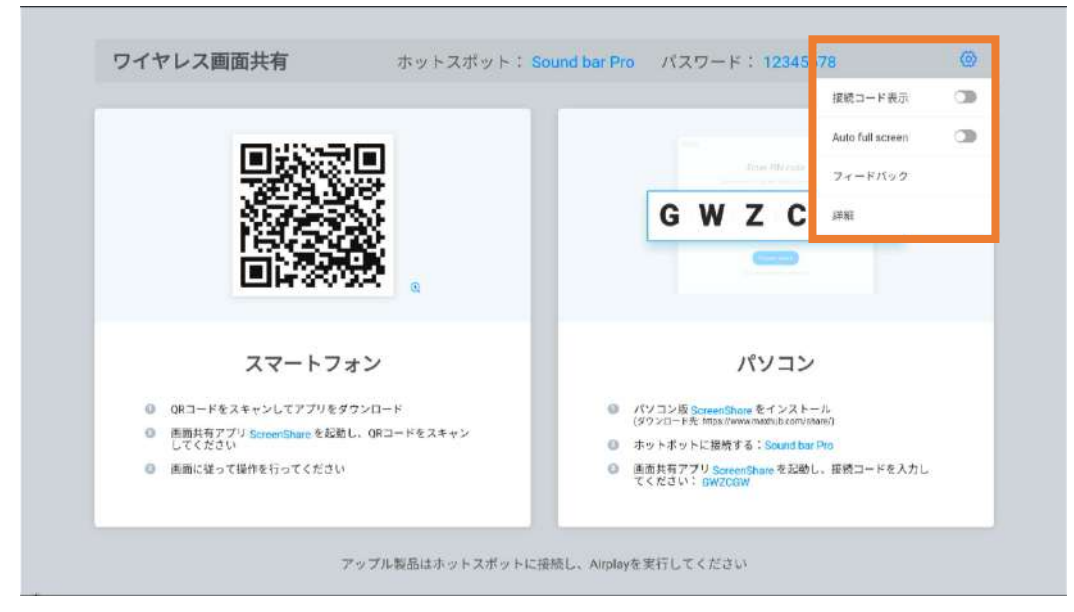

## <span id="page-22-0"></span>ホワイトボード機能

※ホワイトボード機能はホーム画面>アプリ一覧から起動してください。

また、アプリの表示 (P16) からホーム画面に追加できます。

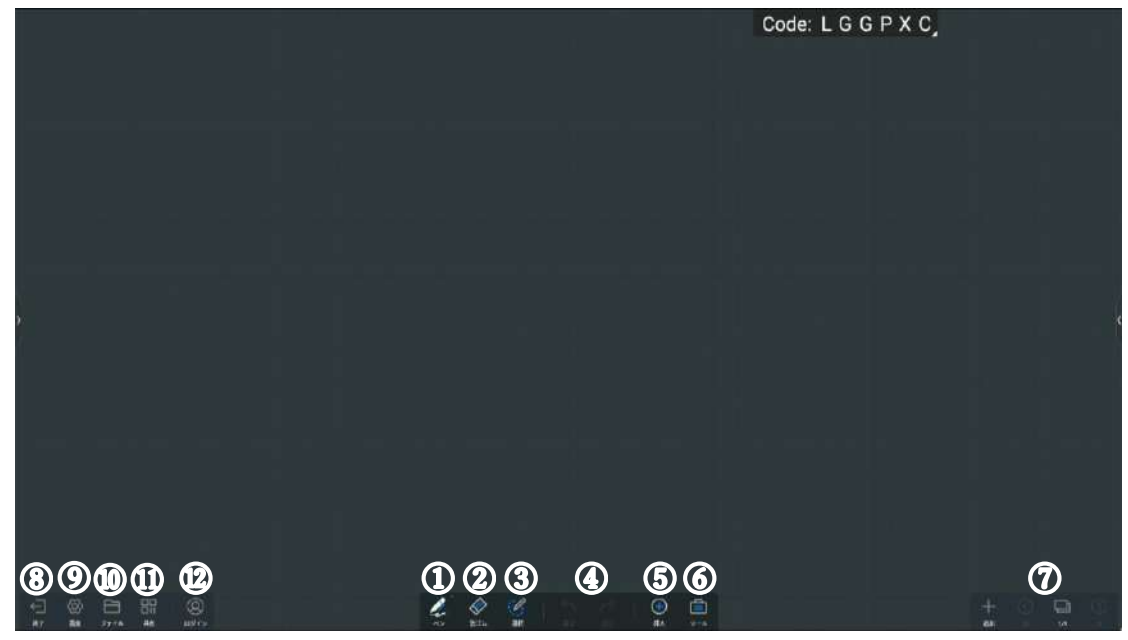

① ペンモード

ペンの種類、色等が選択できます。

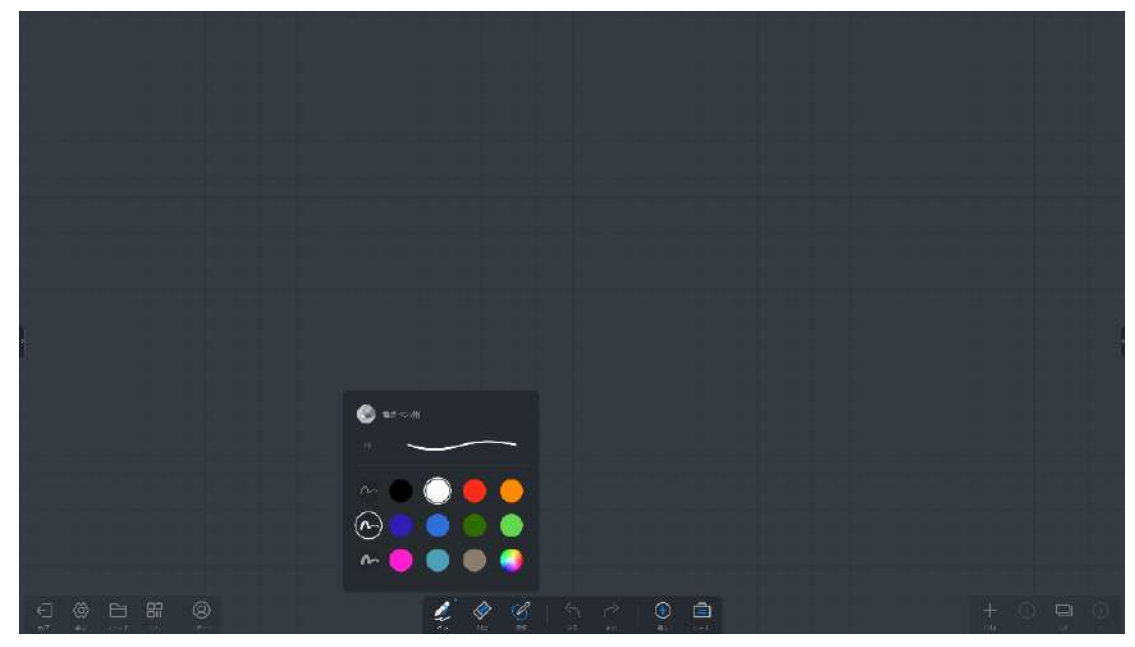

② 消しゴムモード

消しゴムの大きさを選択して部分消去、またはクリアで全消去ができます。

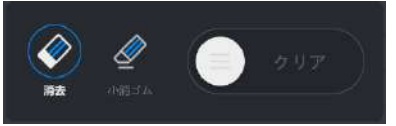

③ 選択モード

選択部分の移動、縮小拡大、コピー、削除をすることができます。

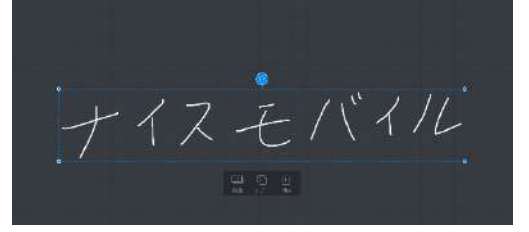

④ 「戻る」/「進む」ボタン

「戻る」で直前の操作に戻り、「進む」で直後の操作に戻ります。

⑤ 挿入モード

マルチメディアファイルや図形、表等を挿入することができます。

- ・ファイル… PDF、Word、PowerPoint 等(Word、PowerPoint は Microsoft office が必要)
- ・マルチメディア… mp3, mp4 等 (その他一般的な音楽、動画ファイル)

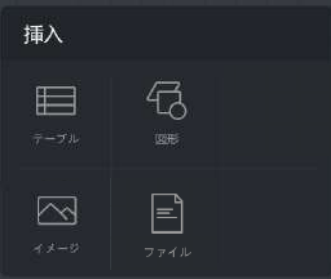

- ⑥ ツール
	- メモ、タイマー、投票、ホワイトボード共有を起動できます。

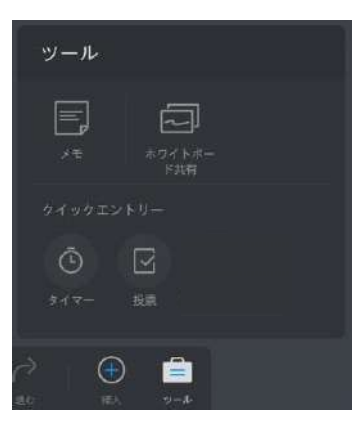

### 【メモの貼り付け】

ホワイトボード上、またはスマートフォン等で QR コードを読み込み、メモを貼り付けできます。

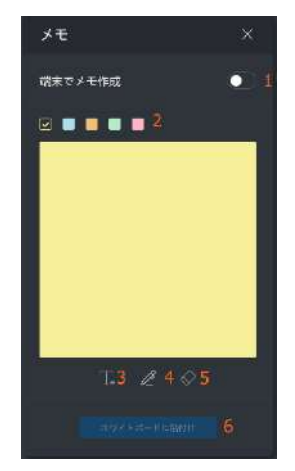

<ホワイトボード上で作成→貼り付け>

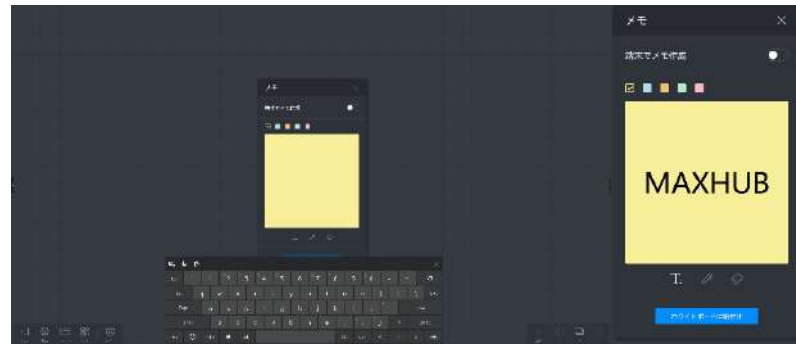

1) テキスト入力か、ペンで書き込み。

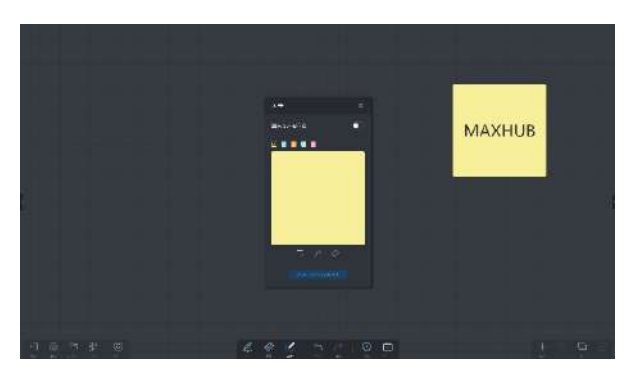

2) [ホワイトボードに貼付け]を選択して、ホワイトボードへ貼り付け。

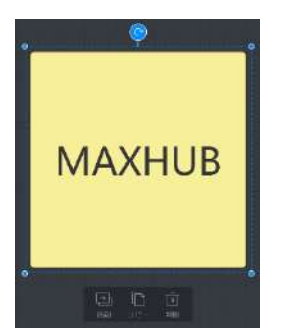

3) 貼り付けたメモを選択すると、移動、コピー、削除が可能。

<スマートフォン等で作成→転送>

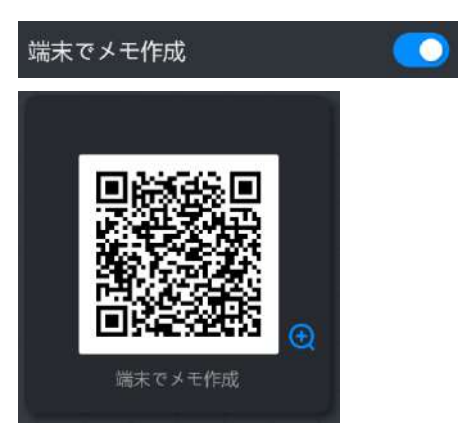

- 1) [端末でメモ作成]を ON にすると、QR コードを表示します。
- 2) スマートフォン等で QR コードを読み込むと、入力画面を表示します。
- 3) テキストを入力 し、 を押すと、ホワイトボード上に転送されます。

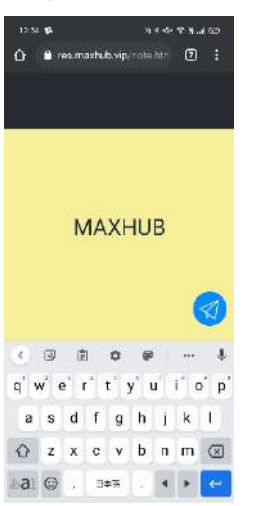

【ホワイトボード共有機能】

遠隔地の MAXHUB 製品(オールインワンミーティングミーティングや Sound bar Pro)と通信し、 相互にホワイトボードの編集を行えます(音声通話機能付)。

- ➢ 機能の使用にはネットワーク環境が必要です。
- ➢ ログイン不要で最大 4 台の接続が可能です。
- ➢ 共有終了後も、各デバイスには編集したデータが残ります。
- ➢ ホワイトボード共有中は、スマートモードなどの一部機能の利用が制限されます。
- ⚫ 使用手順

ホワイトボード> ツール> ホワイトボード共有> 作成もしくは参加を選択すると、 ホワイトボード共有が開始されます。

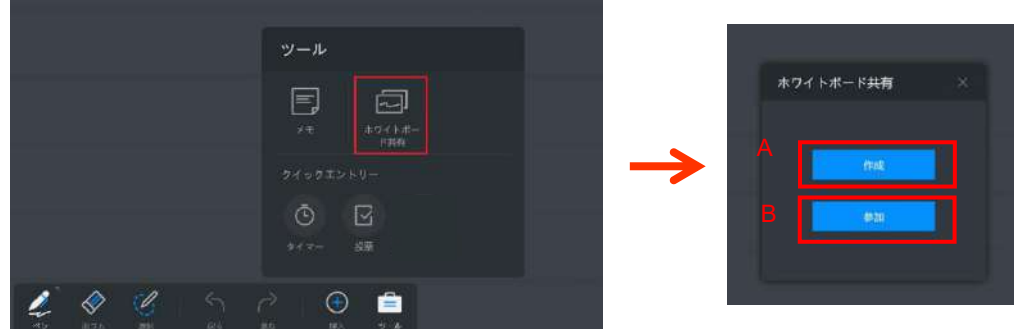

- A) 共有グループを作成した場合 共有グループを作成後、画面左上に参加コード(8 桁)が表示されます。 共有グループに参加するユーザーに参加コードを共有してください。
- B) 共有グループに参加する場合 参加コード(8 桁)を入力してください。

共有開始後、コントロールパネルは画面右に、ビューは画面右下に表示されます。

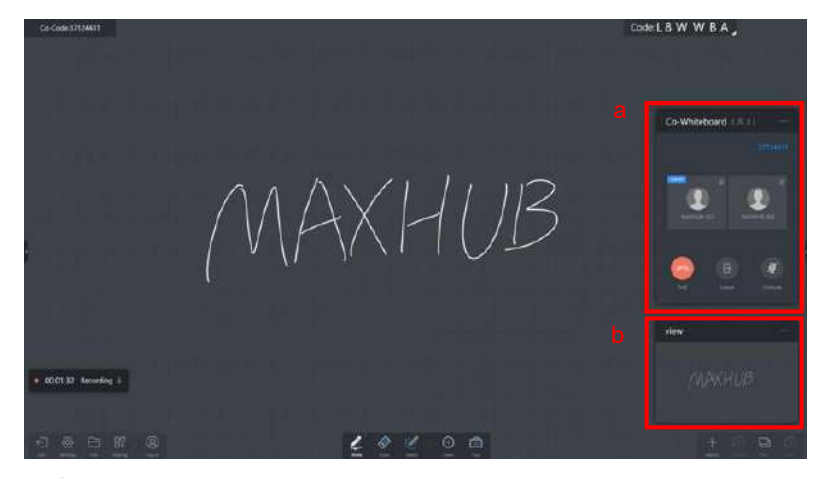

- a) コントロールパネル 共有グループの終了と退出、マイクのミュートとミュート解除の操作ができます。
- b) ビュー ホワイトボード全体を確認できます。

⑦ ページの追加、移動、一覧を表示できます。

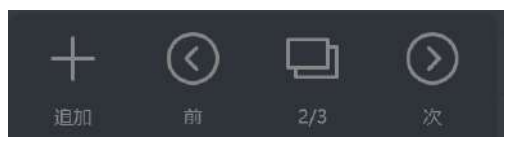

+追加…ページを追加 <前…前のページを表示

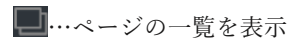

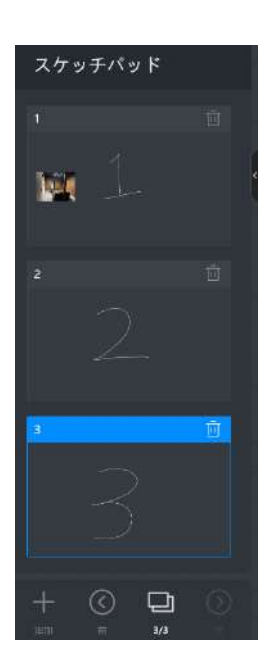

>次…次のページを表示

⑧ 終了

ホワイトボード機能を終了します。

⑨ 設定

ペンの設定や背景の設定、QR コード共有の設定をすることができます。

【ペンの設定】

- ・ 筆ペンモード : ON にすると筆で書いた文字のように表示されます。
- ・ マルチライティング: ON にすると複数人での書き込みができます。(最大 20 人)
- ・ スマートモード : ON にすると書いた図形が自動で補正されます。

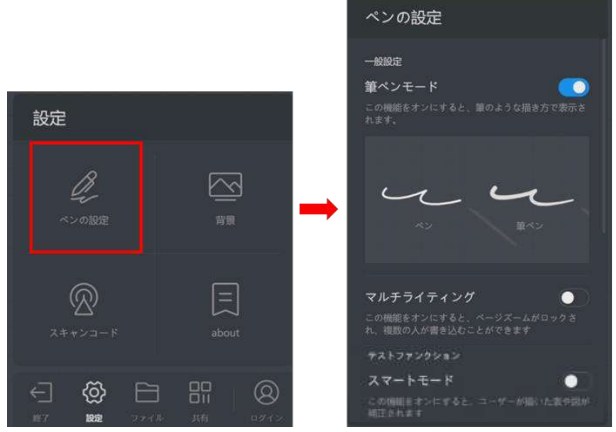

【スキャンコード】(QR コード共有の保存オプションを選択)

- ・ クラウドサーバー経由: ON にするとホワイトボードの内容をネットワーク経由で保存でき ます。遠隔地からでも保存が可能です。(保存形式: JPEG)
- ・ LAN モード : ON にするとホワイトボードの内容を保存できる端末が、「同一ネットワー ク内にある端末」もしくは「本機のホットスポットに接続している端末」に限定されます。 (保存形式:PDF)

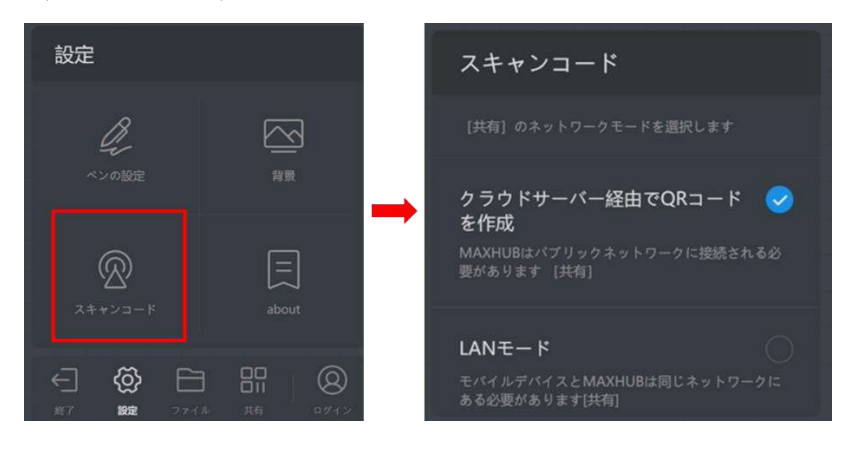

## 【背景】

ホワイトボードの背景・グリッドの変更、また任意の背景に変更できます。

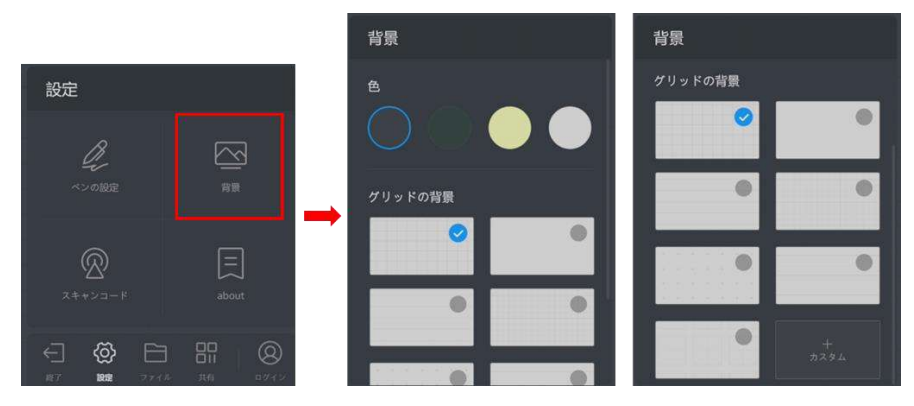

#### ⑩ ファイル

ホワイトボードの編集内容の保存やデータ挿入ができます。

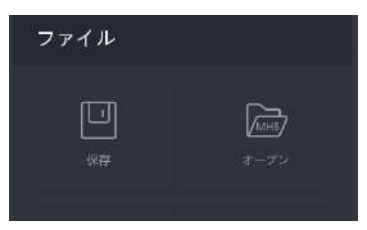

### 【保存】

編集した内容を保存できます。保存先:「本機」を指定した場合、マイドキュメントに指定されて いるフォルダに保存されます。他に USB メモリや、連携したクラウドに保存できます。 保存形式:PDF、JPG、MHB(ホワイトボード専用の形式。続きから編集が可能)

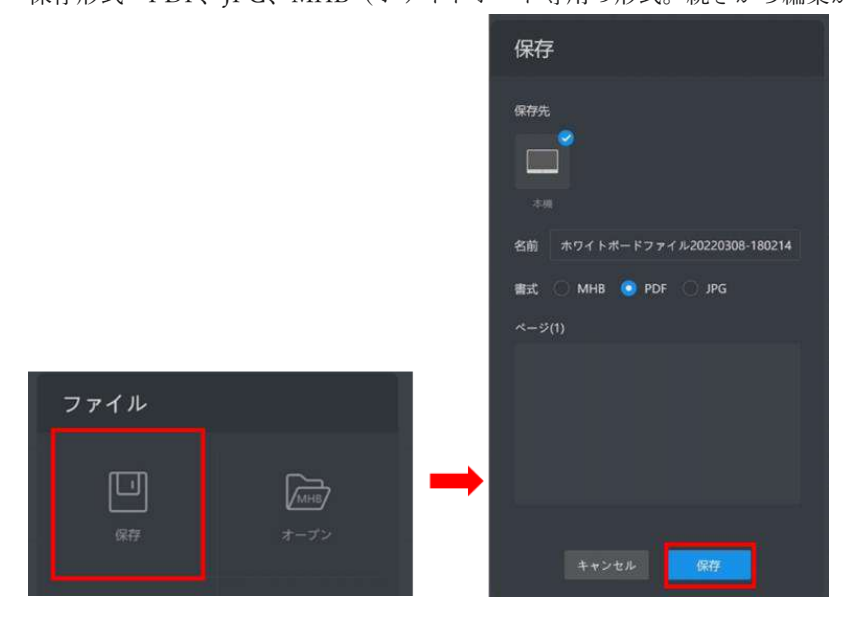

## 【オープン】

保存した MHB ファイルを開き、編集を再開できます。

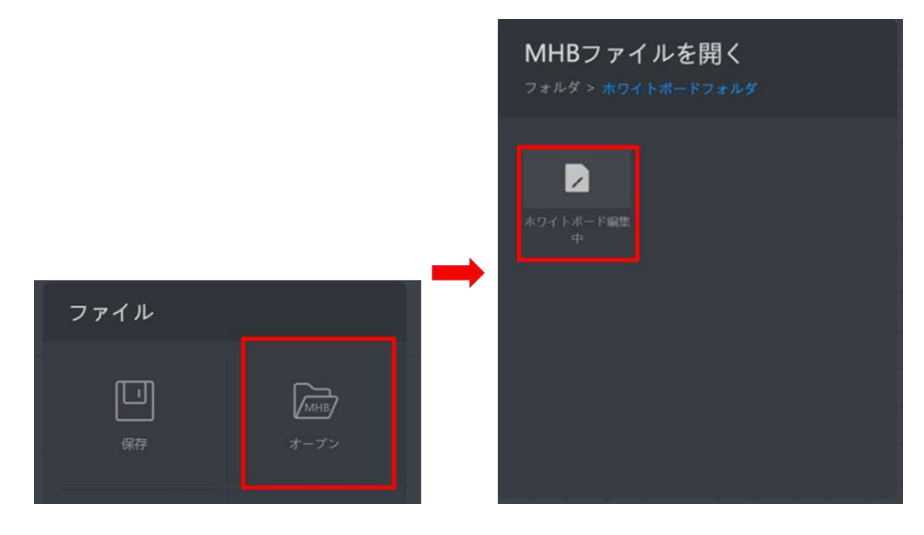

⑪ 共有

スマートフォンなどで QR コードを読み込むと編集内容の保存が出来ます。 設定で「クラウドサーバー経由」を選択している場合、「ファイルの暗号化」を使用して、 パスワードを設定できます。

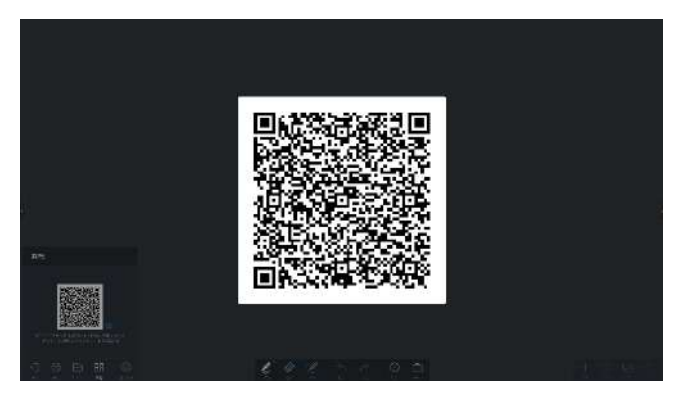

⑫ ログイン

Google Drive または OneDrive と連携できます。連携後はクラウド上に内容を保存できます。ま た、クラウド上のデータをホワイトボード上に挿入できます。

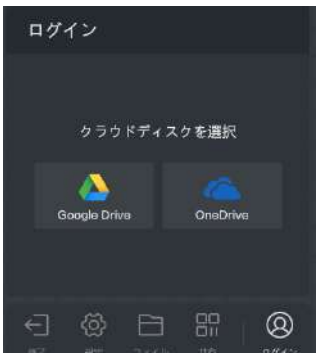

<span id="page-31-0"></span>設定:Sound bar に関する設定

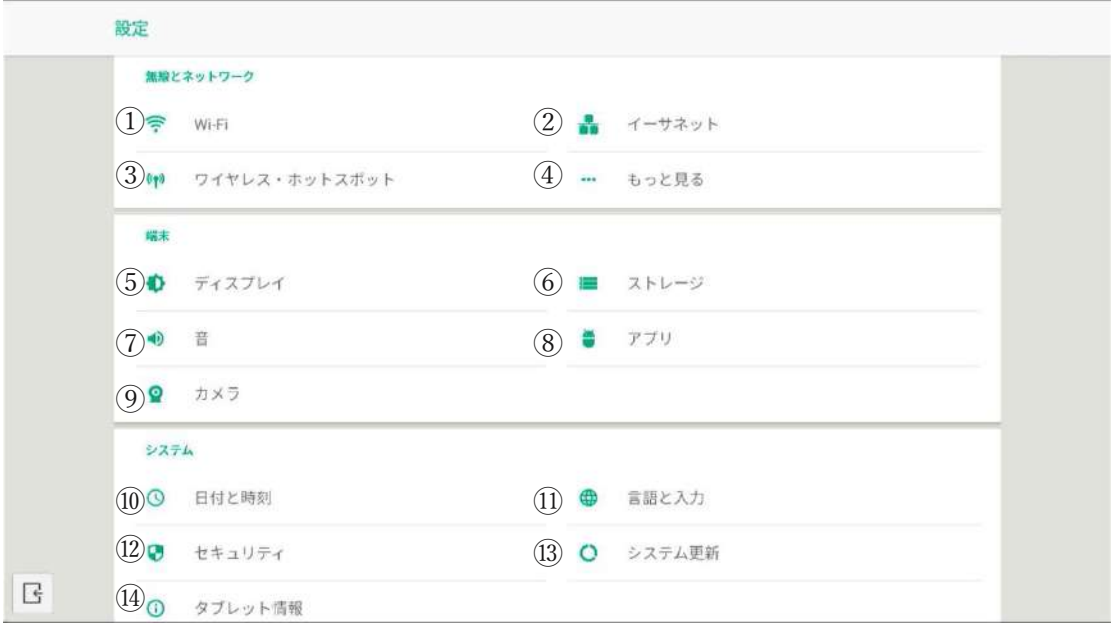

- 「Wi-Fi」 : 無線接続の設定ができます
- 「イーサネット」:有線接続の設定ができます
- 「ワイヤレス・ホットスポット」:ホットスポットの設定ができます(P16 へ) ※ワイヤレスドングルを使用する場合は必ず ON にしてください
- 「もっと見る」:VPN の設定ができます
- 「ディスプレイ」 : 本機のホーム画面の壁紙の設定ができます
- 「ストレージ」:本機のストレージに関する情報が確認できます
- 「音」:本機の音量調整ができます
- 「アプリ」:本機インストールされているアプリの管理ができます
- 「カメラ」:本機のカメラに関する設定ができます(P17 へ)
- 「日付と時刻」 : 日付と時刻・タイムゾーンの設定ができます
- 「言語と入力」:表示言語とキーボードの設定ができます
- 「セキュリティ」:セキュリティに関する情報について確認・設定できます
- 「システム更新」:システム更新について確認できます
- 「タブレット情報」:本機のバージョン情報を確認できます

<span id="page-32-0"></span>ワイヤレス・ホットスポット:ホットスポットの設定ができます

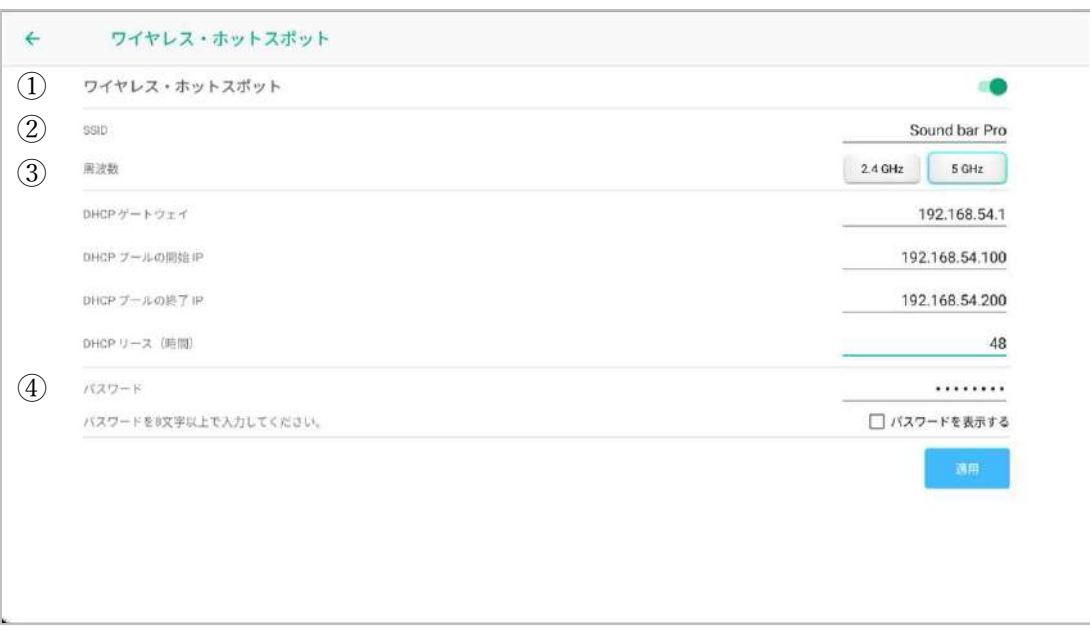

- 「ワイヤレス・ホットスポット」: ON OFF ができます
- 「SSID」:SSID 名を設定できます
- 「周波数」:2.4GHz か 5Ghz を選択できます ドングルを使用する場合、5GHz を使用してください。
- 「パスワード」:SSID のパスワードを設定できます

<span id="page-33-0"></span>カメラ:本機のカメラに関する設定ができます

※PC と Sound bar Pro を USB ケーブルで接続している場合、設定前にケーブルを抜いてください。

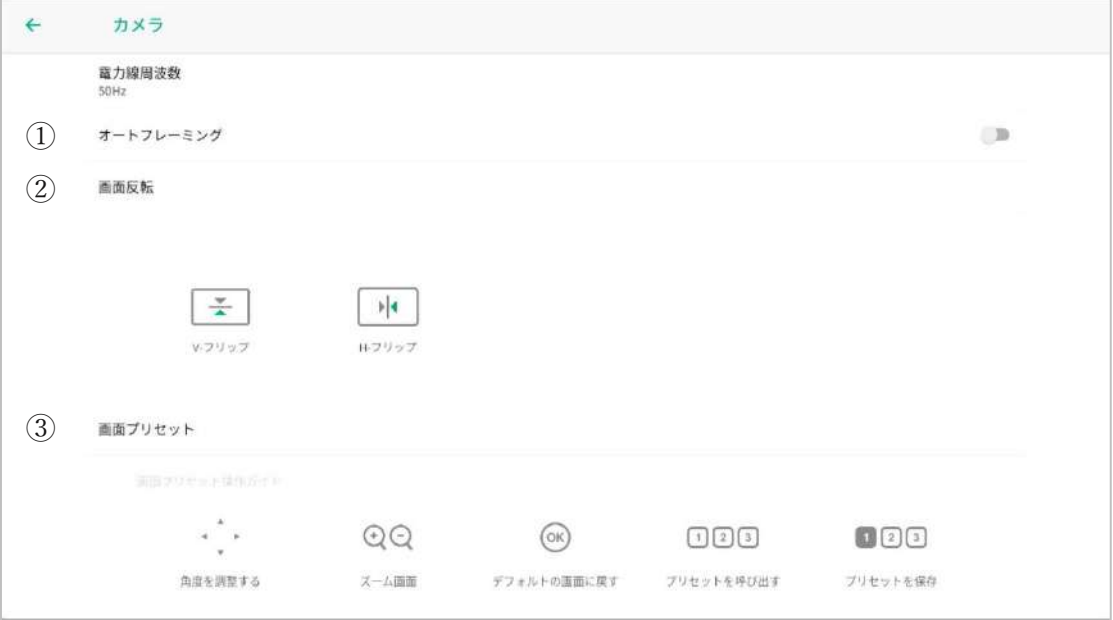

- ① 「オートフレーミング」:有効にすると、人物の顔を自動で適正な構図に切り出します
- ② 「画面反転」:画面の向きを設定できます 【V-フリップ】:映像を上下反転できます。Sound bar を逆さまに設置した時に使用します 【H-フリップ】:映像を左右反転できます
- ③ 「画面プリセット」:任意の構図を画面プリセットとして保存し、呼び出しできます(最大3つ)

ユーザーサポート 窓口 電話番号:0263-87-0628 メールアドレス:Quality-Assurance@nicemobile.jp 受付時間 月~金 10:00~17:00(祝日・年末年始除く)